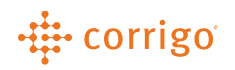

## Quick Reference Guide

## CorrigoPro – Managing Company Information

- Click on the COMPLETE YOUR COMPANY PROFILE to manage your company information
	- Please note, that even though your company profile may not be at 100%, you will still be able to receive work orders and be visible to customers
	- When you get into your Company Profile home page, you will be able to see an overview of your company. This is where you will make any changes necessary to keep your Company Profile up to date

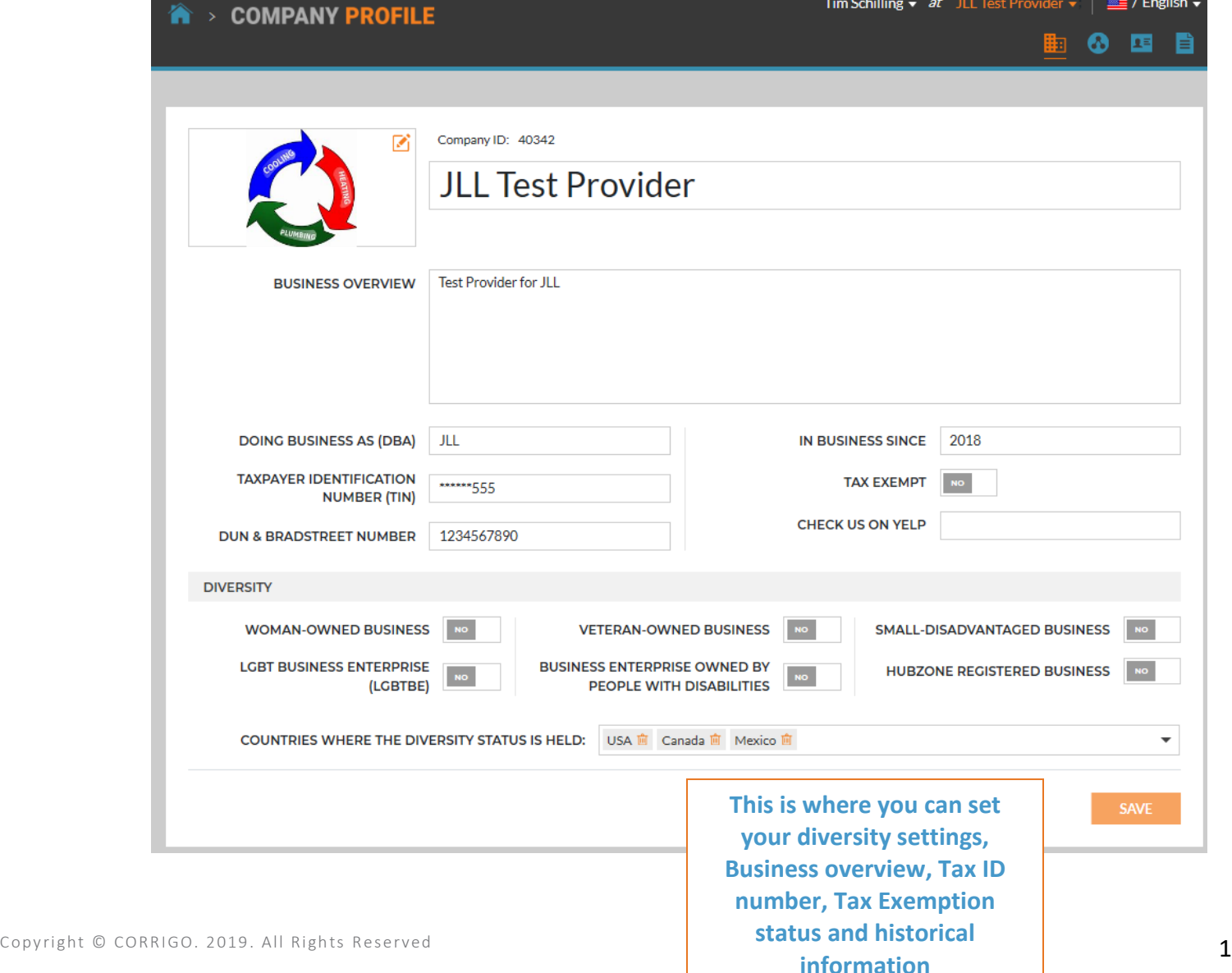

## -# corrigo

- To get add or edit your company Branches, click on the **interpate that** icon at the top right of your screen while on the Company Profile page
- Note: The BRANCH name is how you are listed within the CorrigoPro Network

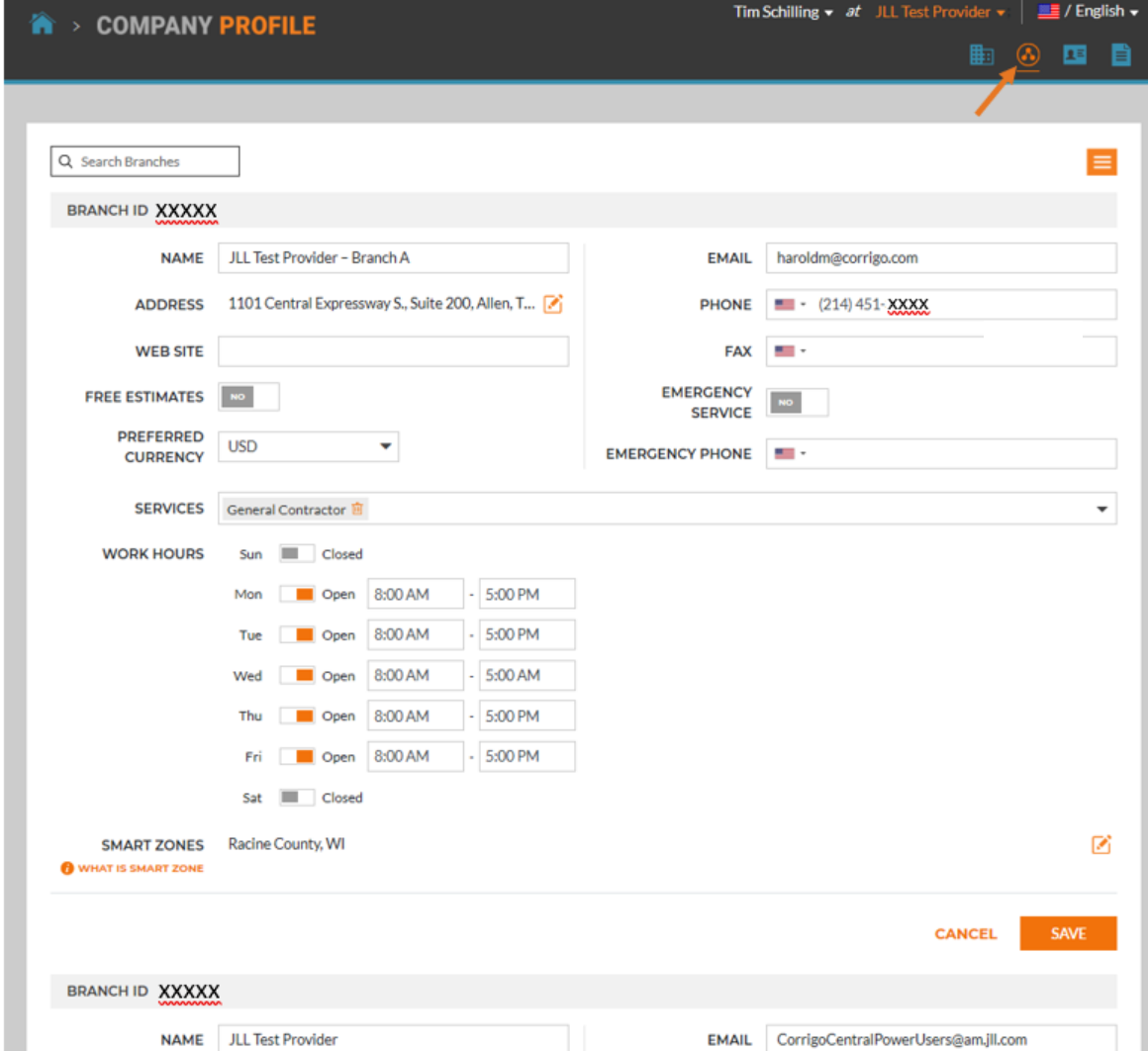

- This is where you can determine services per branch, set work hours as well as contact information and Smart Zones
	- If you do not have the option to add a branch contact the Connection Team
		- (800) 517-2629 (x1) or [Connect@Corrigo.com](mailto:Connect@Corrigo.com)
	- You will need to set your select your services that you provide, as this will come into play with Work Order assignments in Enterprise
	- Please also note that the first Smart Zone is free, any additional Smart Zones are \$2.50 per zone per month

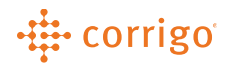

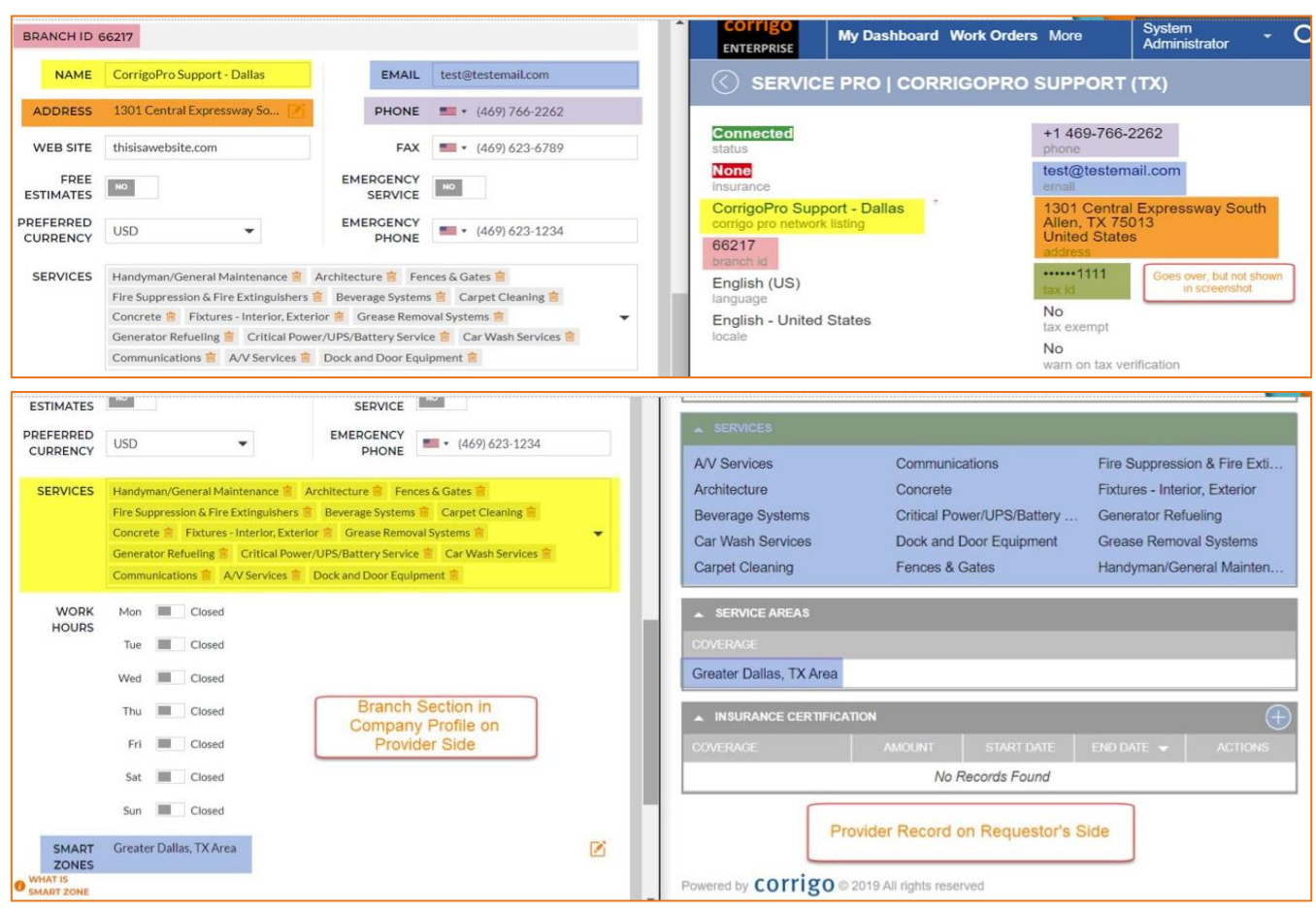

Not all information will transfer over to the customers view, please see below comparisons:

• To add and edit contacts click on the  $\frac{1}{2}$  icon at the top right of the Company Profile page<br>
Im Schilling • at JLLTest Provider • | Elections

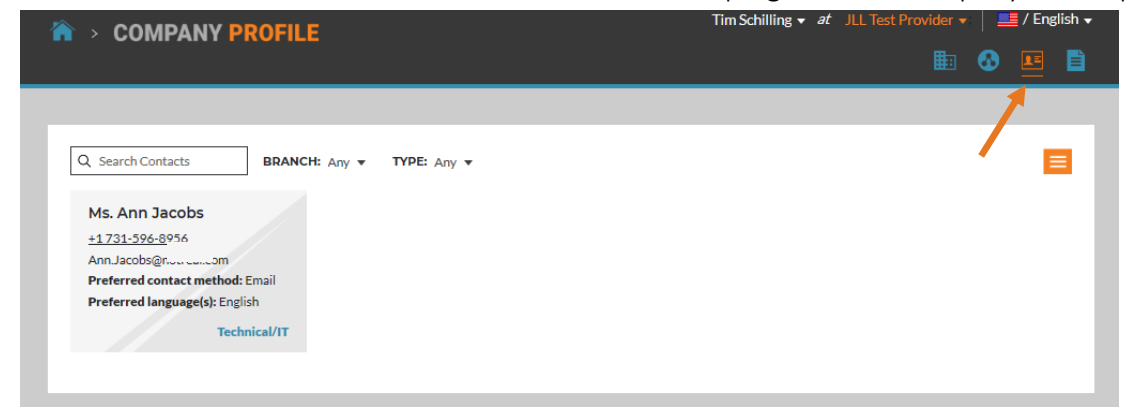

## -# corrigo

• To add/edit all documents attached to your profile click on the **interpolat that the top right of** the Company Profile page

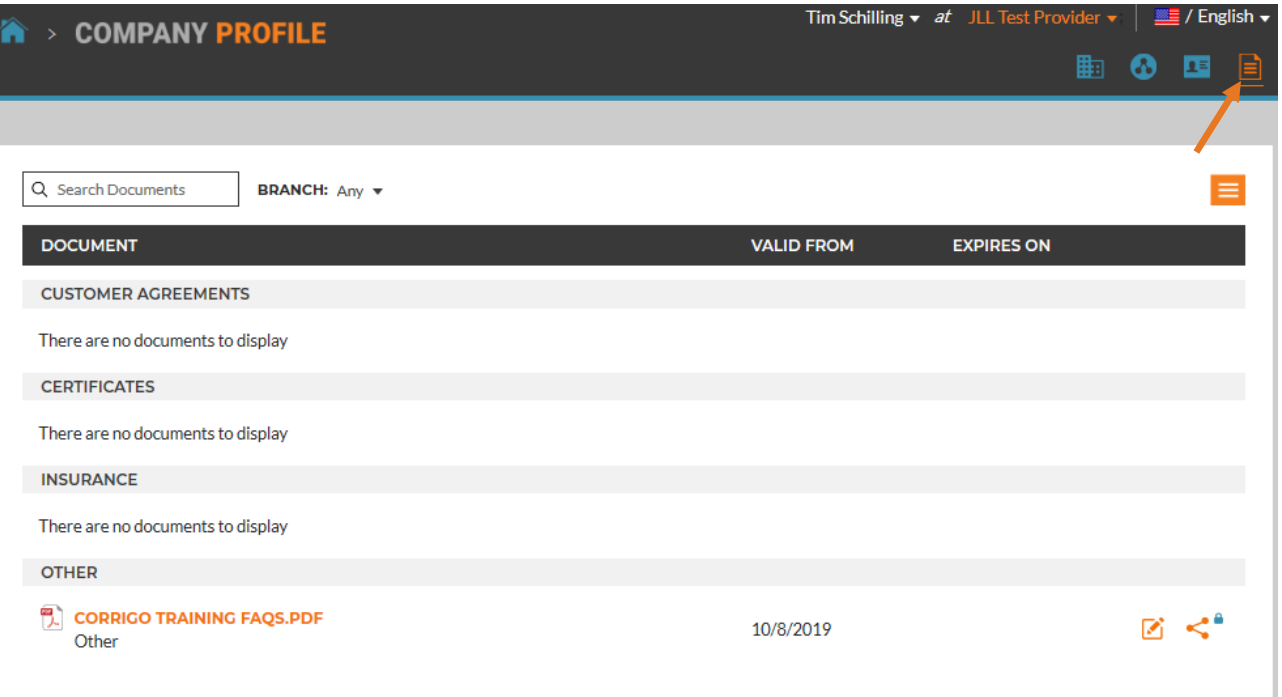

• To add a new document, click on the  $\blacksquare$  to bring up the option to add new documents

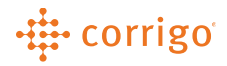

**VERSION CONTROL**: *Revision: 1.0 | Tim Schilling | 11/14/19 | First Release*